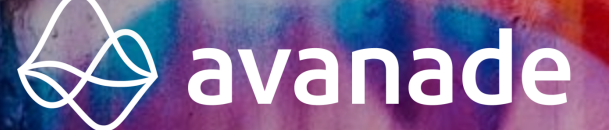

Do what matters

# **SMS som kanal i D365 Marketing**

**Norsk SMS-leverandør i D365 Marketing**

 $\infty$ 

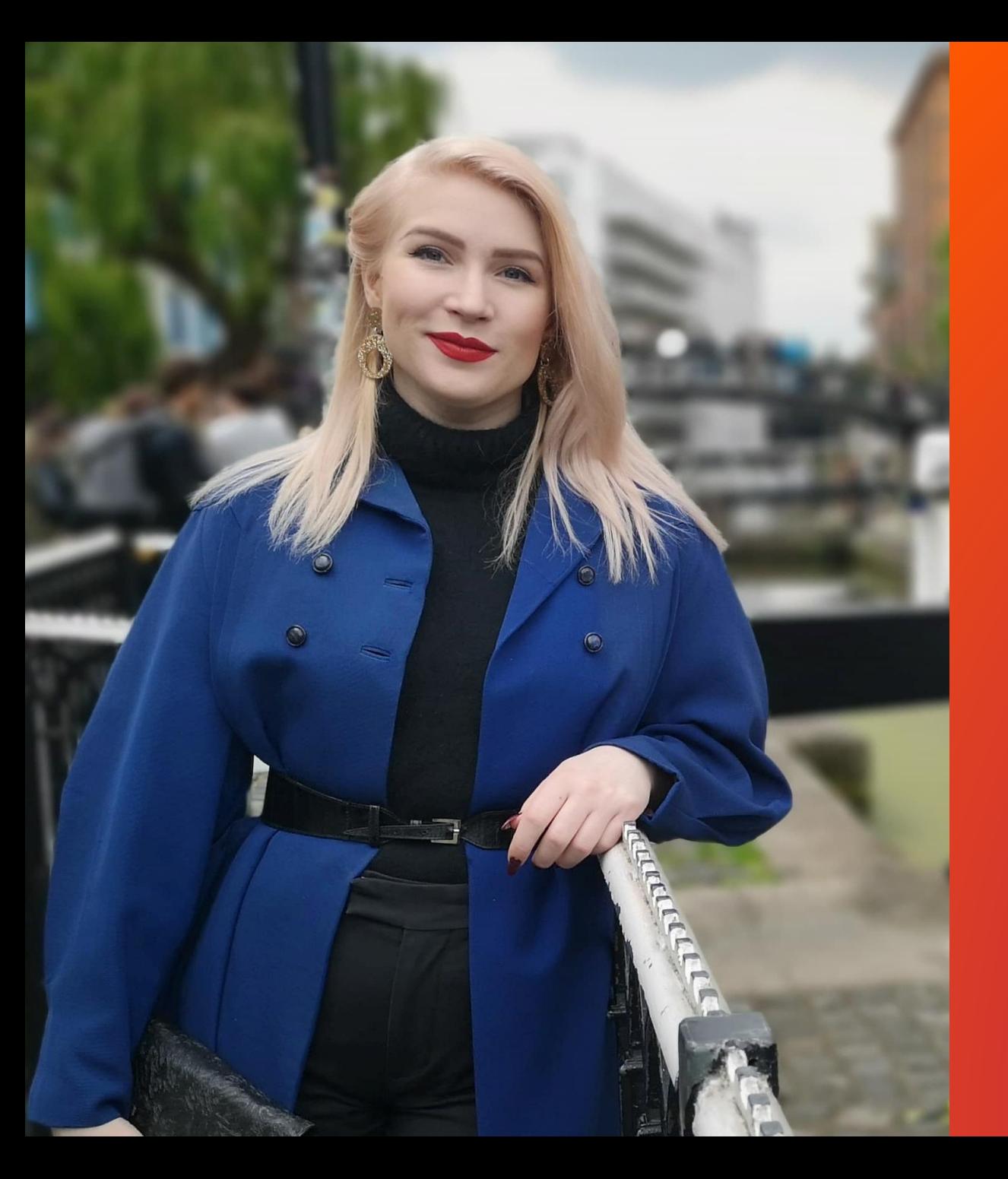

## **Hvem er jeg?**

GTM Lead Marketing and Customer Insights

## Microsoft MVP innen Business Applications

10+ års erfaring fra IT, fra intern support, til intern CRM-ansvarlig, til konsulent, til rådgivning og løsningsdesign

Har jobbet innen finans, retail og eventproduksjon med mer.

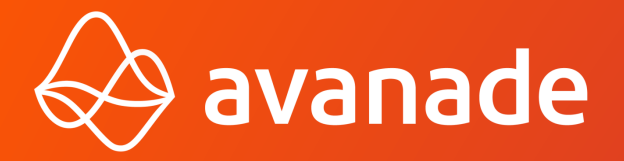

**Do what matters** 

# **SMS i D365 Marketing**

**Muligheter fremover**

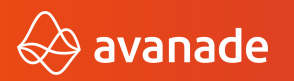

## **Dynamics 365 Marketing**

## **Hvilke kanaler har vi?**

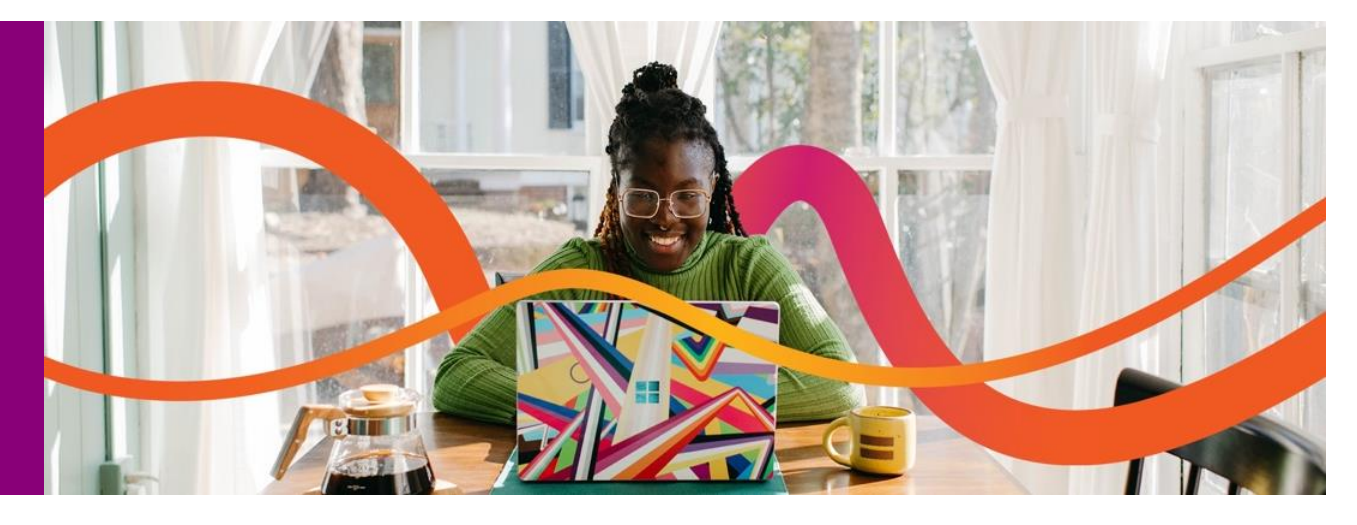

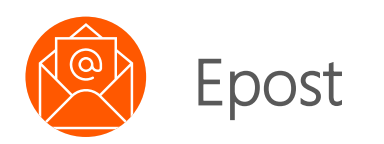

Epost – autentiser domene, opprett maler, konfigurer samtykke og noen basis-instillinger og du er i gang.

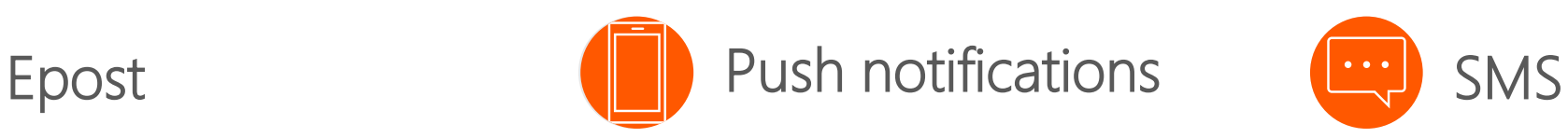

Har dere en mobilapplikasjon? Har dere utviklere tilgjengelig? Da kan vi koble oss til mobilen.

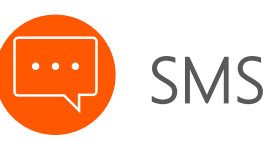

SMS har vært tilgjengelig som en «custom» kanal i outbound marketing og noe vi kan trigge via Power Automate.

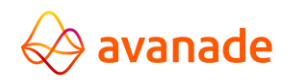

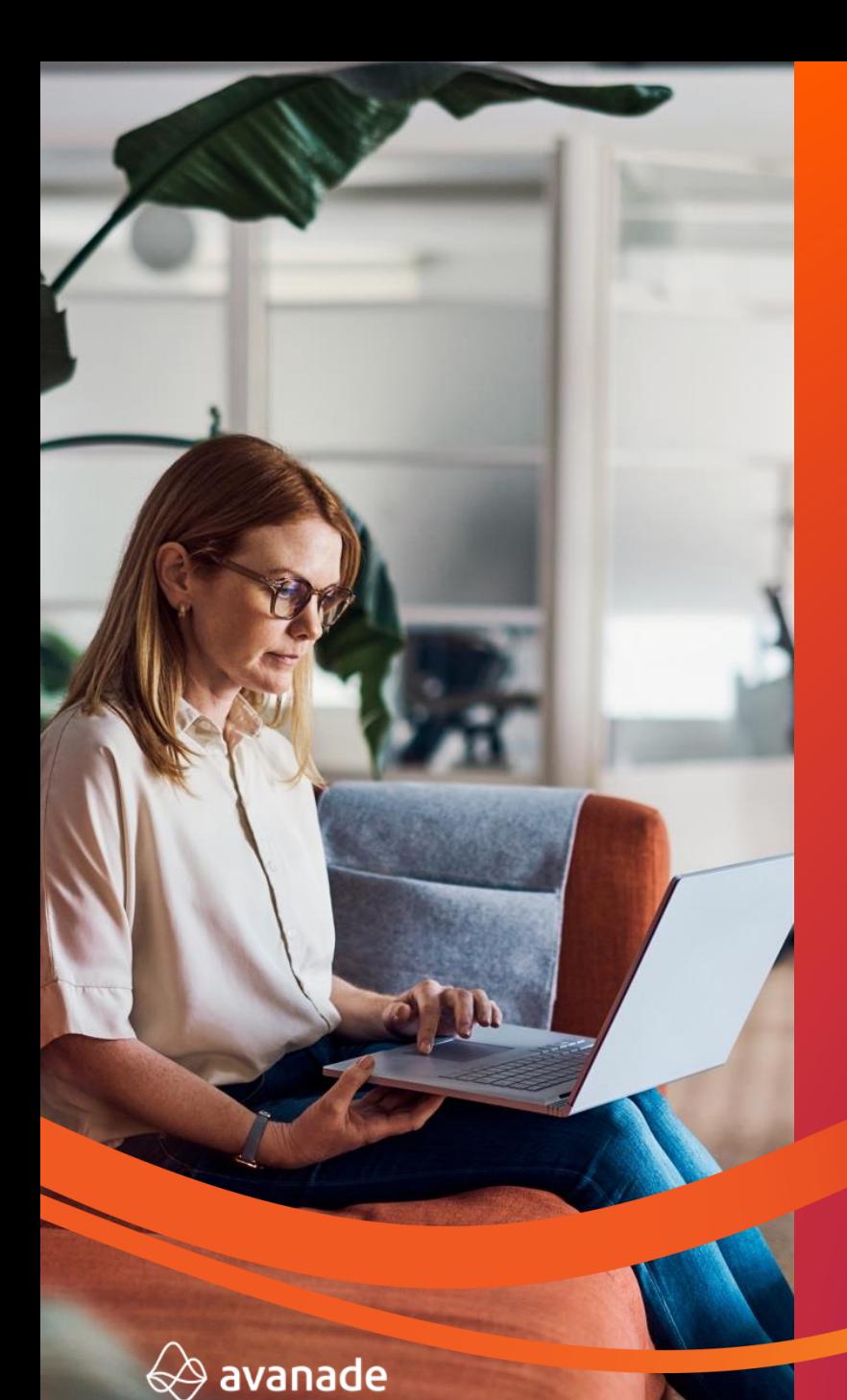

## **SMS med Dynamics 365?**

Hvilke muligheter har vi for å kunne bruke SMS som en kanal og I kommunikasjon med kunder, partnere og andre?

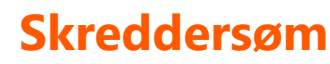

Integrert med en SMS-leverandør kan man få koble seg på alle mulige kanaler., ink. Norske leverandører.

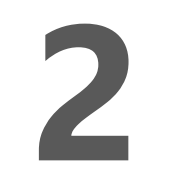

## **SMS-leverandører på AppSource**

Ingen norske leverandører. (Enda) Her har vi funnet f.eks InfoBip med SMS og Viber.

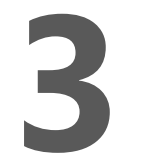

## **3 Ut av boksen**

Kun D365 Marketing "Real-Time" har av hele "Dynamics 365 CE" – stacken har hatt SMS som en del av løsningen.

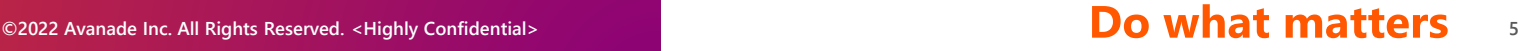

# **Typiske utfordringer**

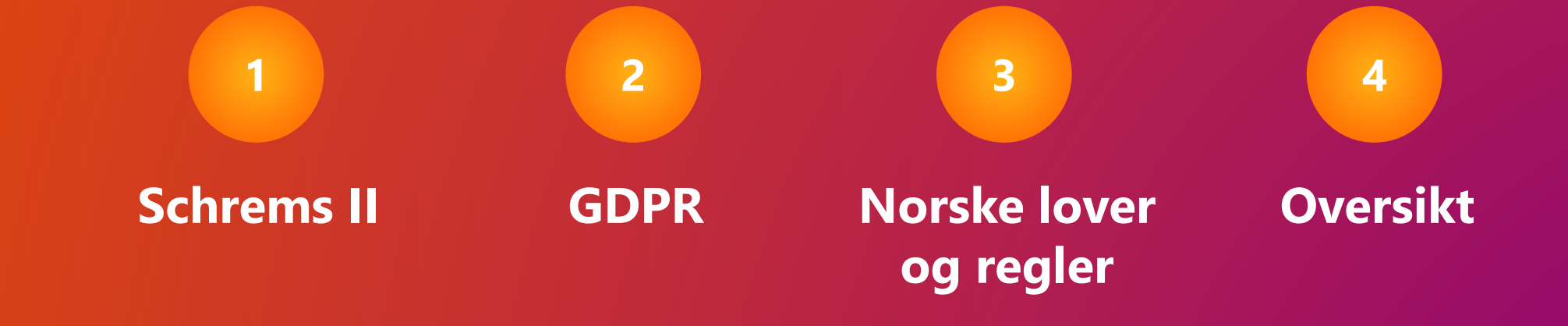

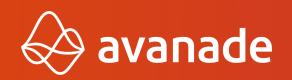

**C2022 Avanade Inc. All Rights Reserved.** <Highly Confidential>**<b>6** Call **Call Automage Inc. All Rights Reserved.** <Highly Confidential>

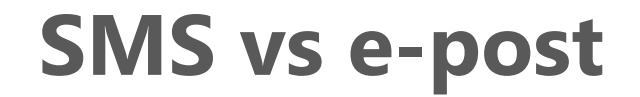

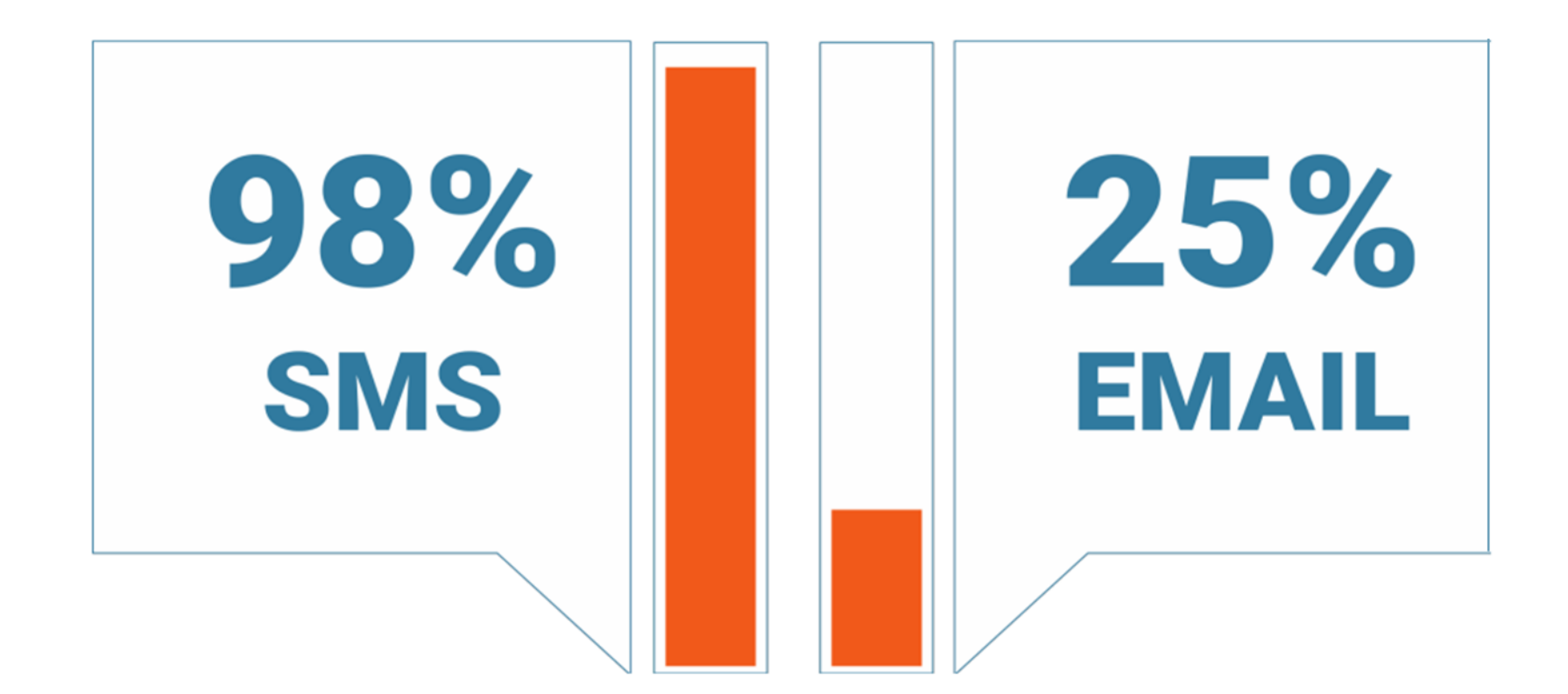

\*Kilde linkmobility

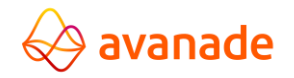

Do what matters  $\overline{7}$ 

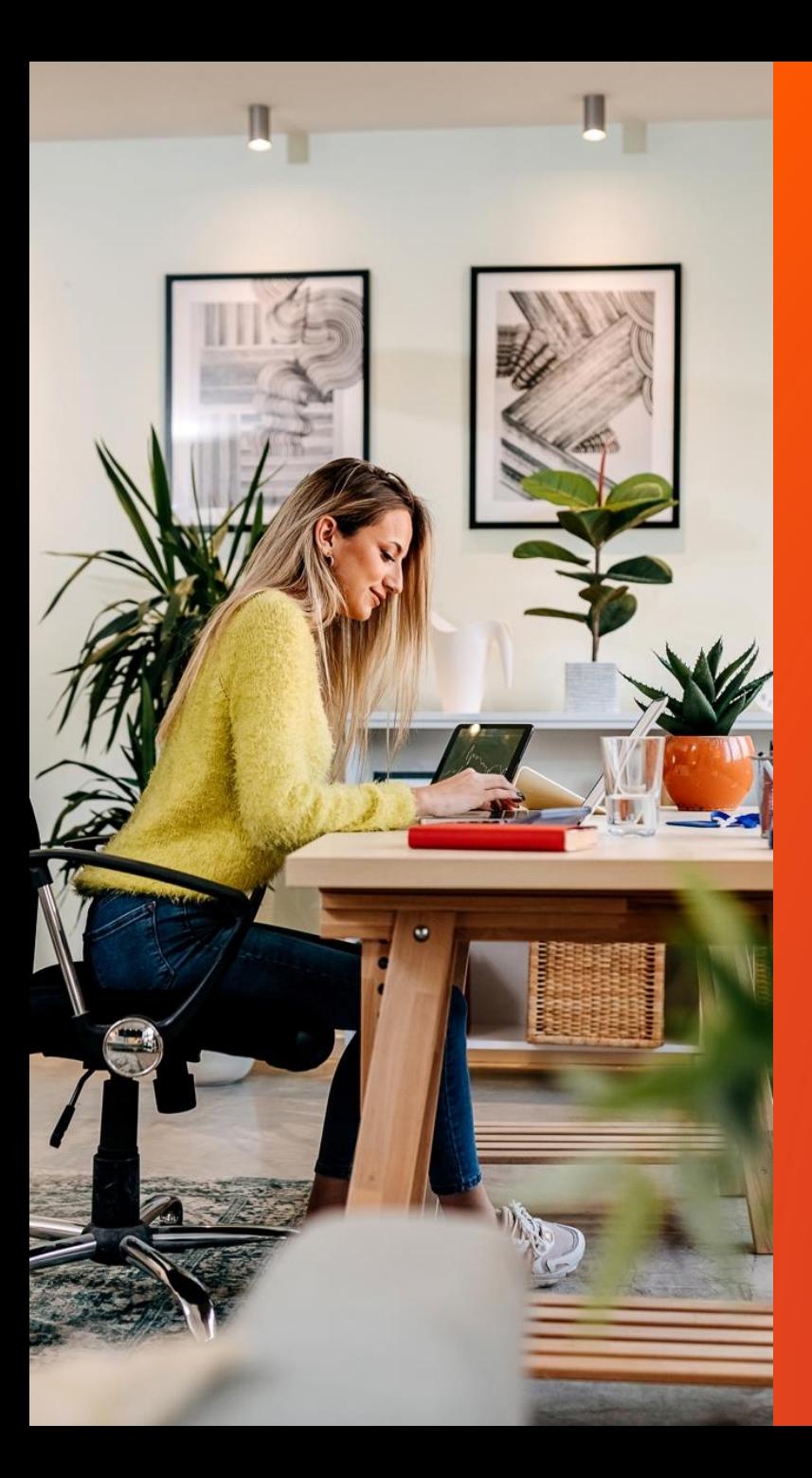

## **Hvorfor er SMS så viktig?**

En personlig kanal

Rask «time to open»

Høy «click-rate»

Sender ID protection

**C2022 Avanade Inc. All Rights Reserved.** <Highly Confidential>**<b>Bo what matters** 

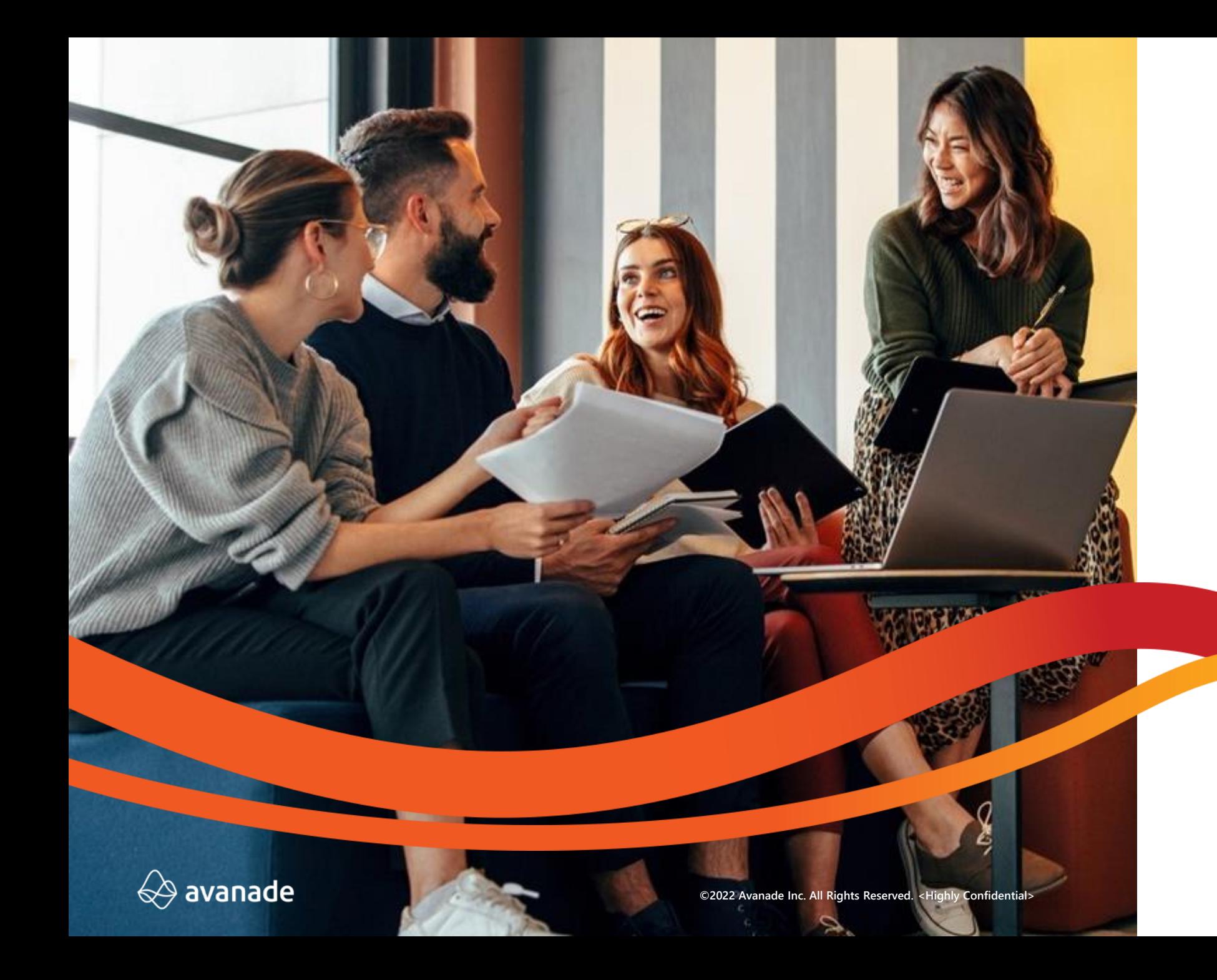

## **Nyeste** release wave

Do what matters  $\overline{9}$ 

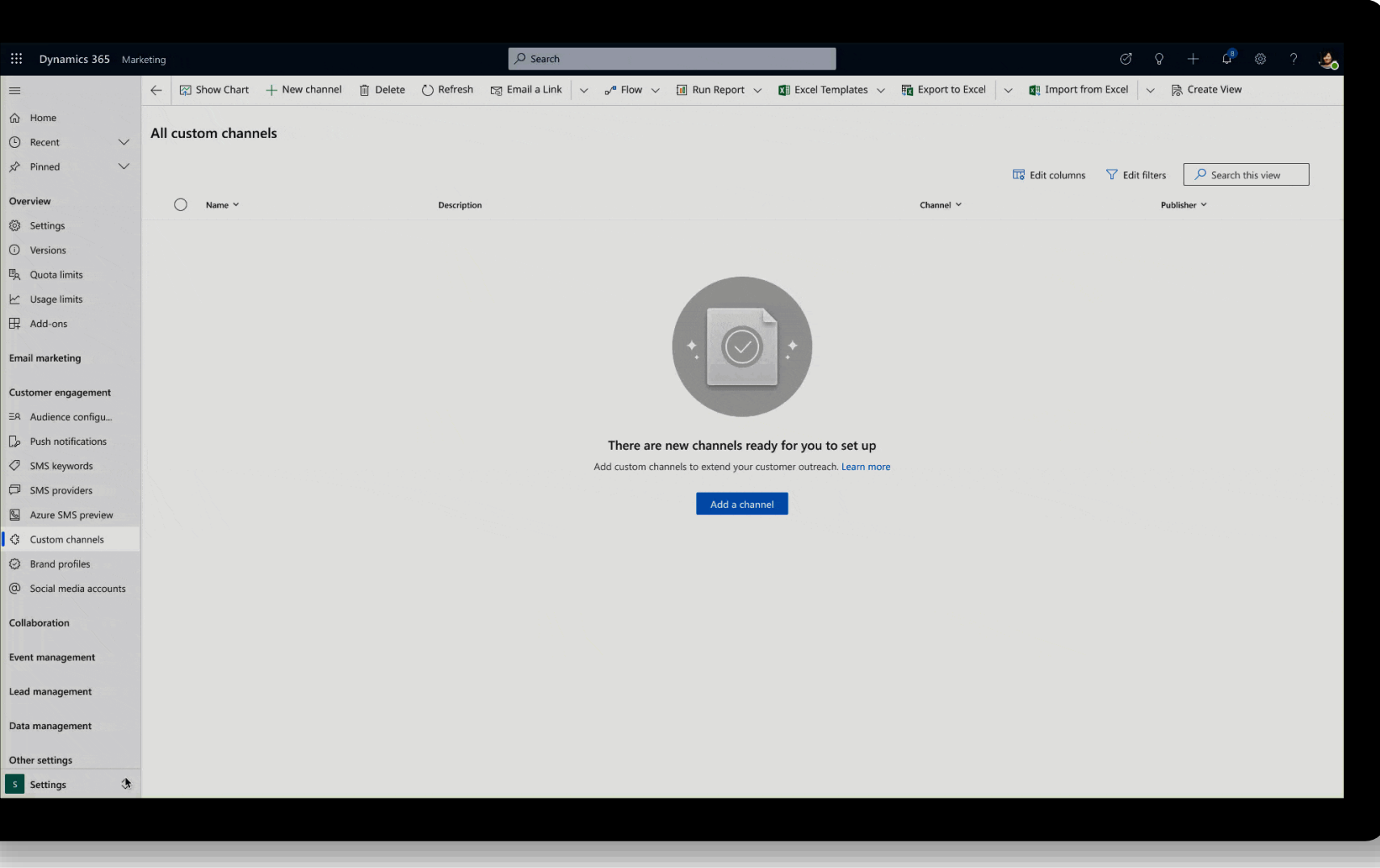

## **Egne kanaler**

50/50 Skreddersøm og Ut av boksen for real-time marketing.

Fra Oktober 2022 releasen kom muligheten (i preview) for å hente sine egne kanaler inn i D365 Marketing

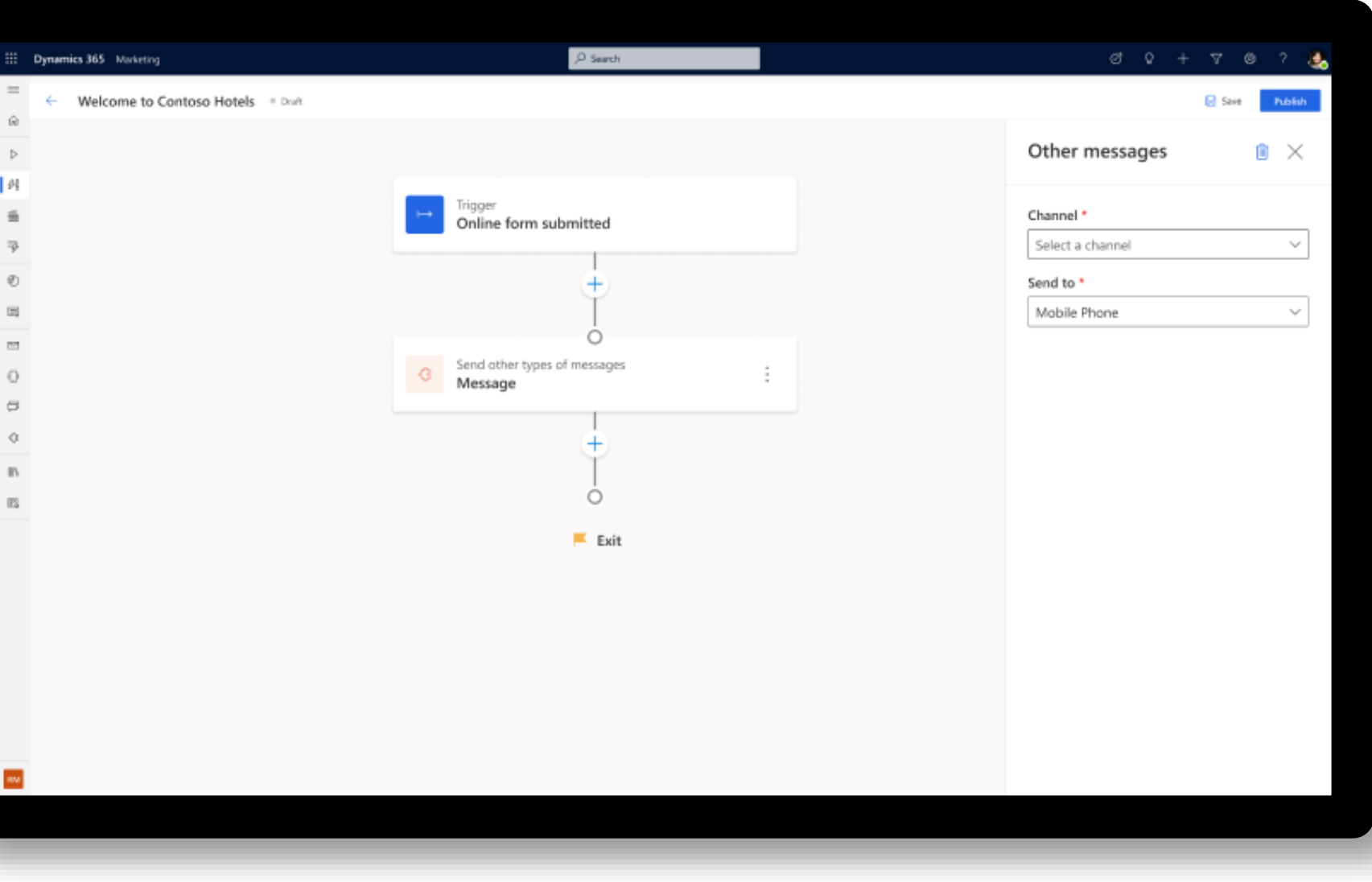

## **Egne kanaler**

Hva kan en egen kanal være?

- Fletting av brevutsendelser
- Min Side
- WhatsApp

# **Ut av boksen kanaler**

**«Out of the box» channels**

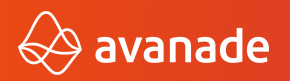

**C2022 Avanade Inc. All Rights Reserved.** <Highly Confidential><br> **12 Do what matters** 12

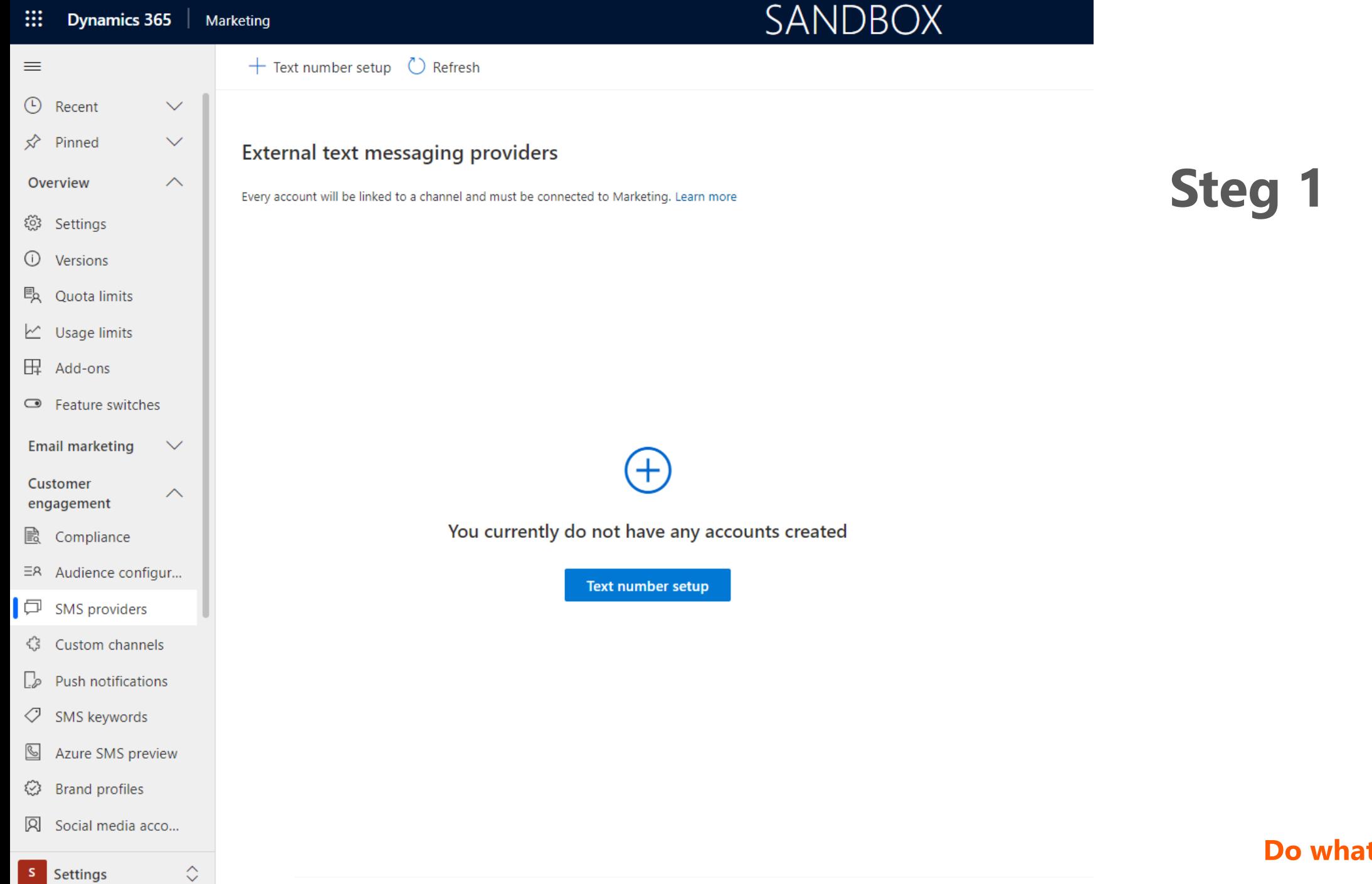

### t matters 13

### New SMS provider

## Provider Settings Phone numbers Review and finish

### Select the provider

Can't find your app or provider? Learn how to install

 $\odot$ Infobip Boost marketing campaigns with Infobip SMS

**LINK Mobility** Ő Create rich SMS campaigns for a lasting impression

TeleSign  $($  ) Connect an existing TeleSign account to send text messages

Twilio

Connect an existing Twilio account to send text messages

By enabling this channel, you consent to your data being shared with third-party systems and flowing outside of your organization's compliance and geo boundaries (including Government Cloud environments). Learn more in the Microsoft Privacy Statement

## **Steg 2**

Også kjent som et Norsk selskap med globalt fokus. Spesielt viktig for norske kunder SMS gateway i Norge

### New SMS provider

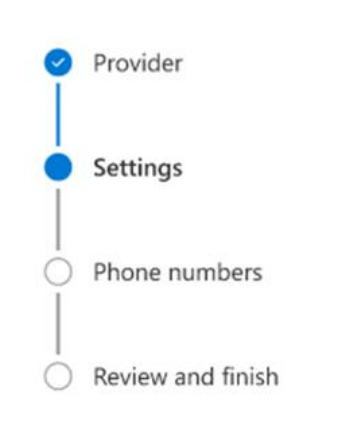

### Set up provider

Enter the details required to connect your SMS provider to Dynamics 365 Marketing. Learn more

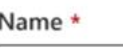

Enter a name

### Description

Enter a description

#### Account SID \*

Enter account SID

#### Auth token \*

Enter auth token

Callback URL

https://00mkw08141-env.dyn.com/twilio/aoiwr0808q380081048203s...

**D** Copy

To enable incoming text messages, add this URL to your Twilio account settings. Learn more

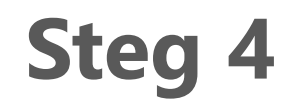

### Text number setup

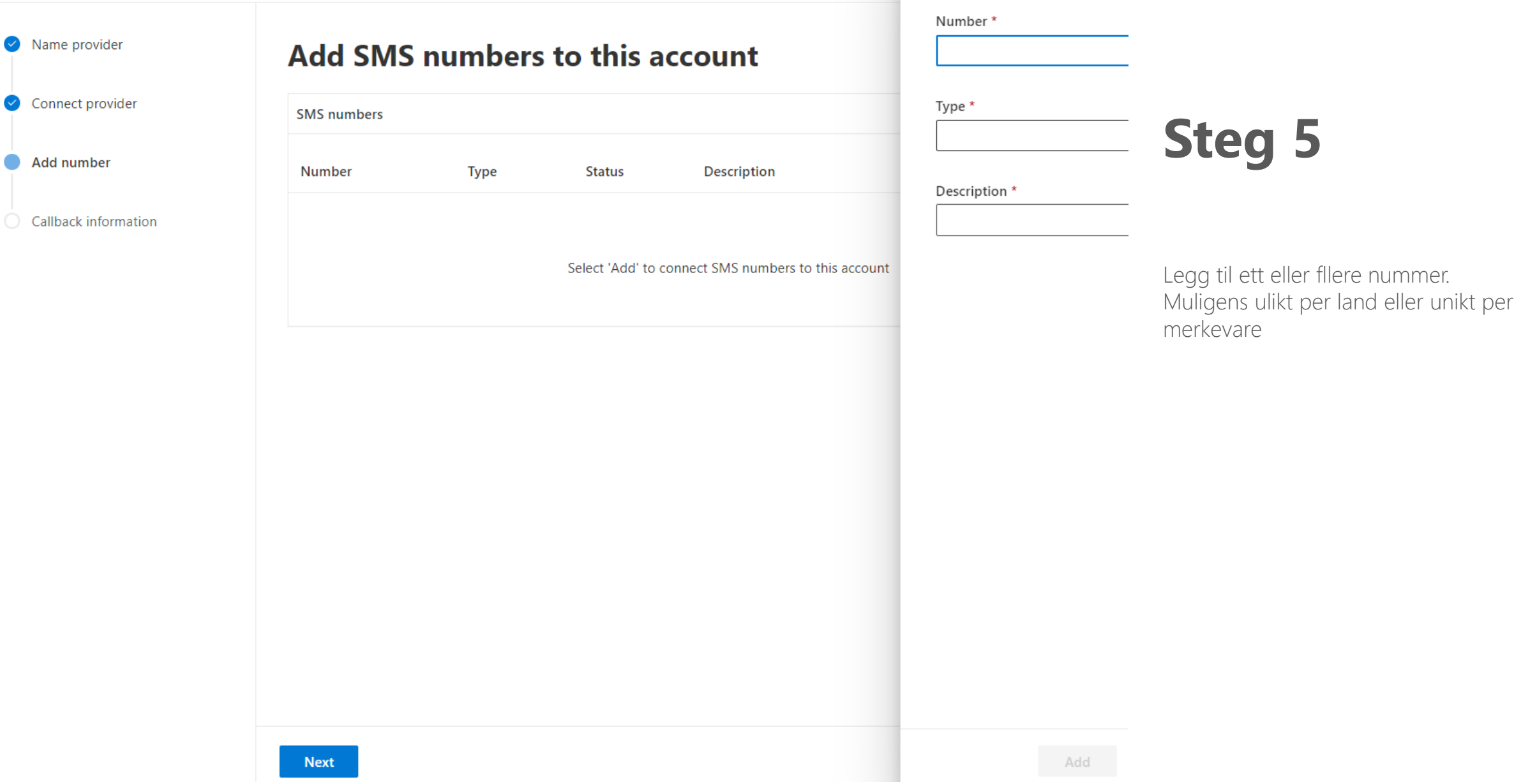

Add SMS number

### External text messaging providers

Every account will be linked to a channel and must be connected to Marketing. Learn more

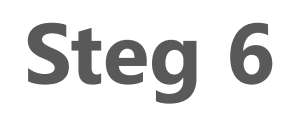

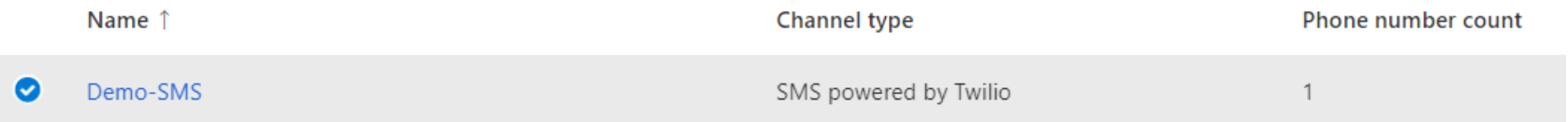

### Text message sender

+14248667049 (Guros Twilio - testing)

To ensure that third party SMS providers handle STOP commands properly, you must configure your consent settings with the provider directly.

(i) You can now adjust the sender when sending a text message in the Journey editor.

### Message\*

Her er en tekstmelding.

 $\bigcirc$   $\mathcal{P}_{\mathcal{F}}$   $\bigcirc$   $\bigcirc$ 

975

 $\checkmark$ 

 $\checkmark$ 

### Message designation

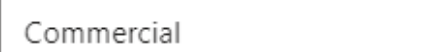

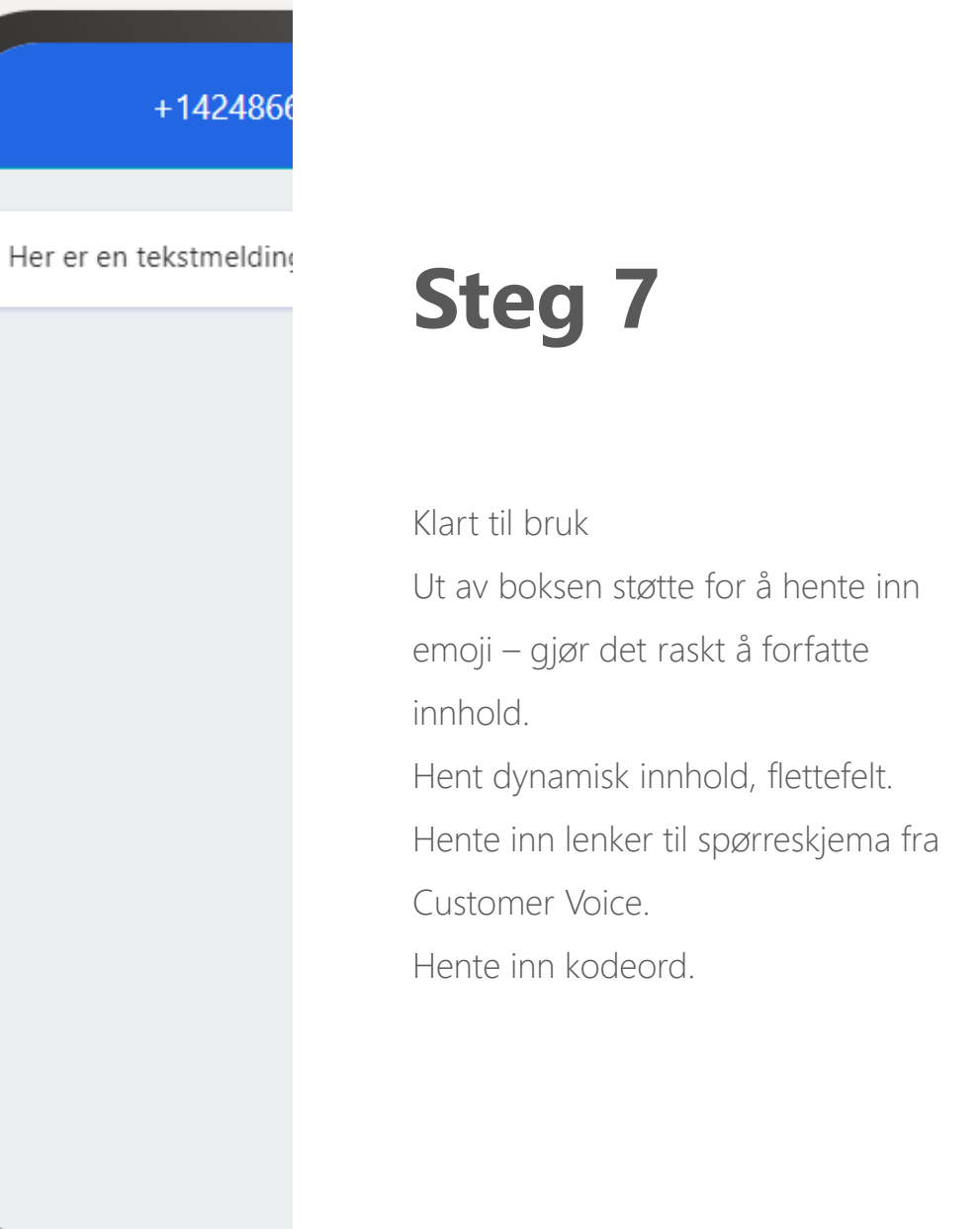

# Egne kanaler

«Custom channels»

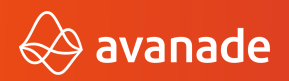

©2022 Avanade Inc. All Rights Reserved. <Highly Confidential>

<ImportExportXml xmlns:xsi="http://www.w3.org/2001/XMLSchema-instance"> <msdyn channeldefinitions>

<msdyn channeldefinition msdyn channeldefinitionid="af0c2a3c-85a5-43b3-84be-2a4 <msdyn channeldefinitionaccountexternalentity>cr65f samplechannelinstanceacco <msdyn channeldefinitionaccountexternalformid>3071133f-1208-4dc1-8eba-4d47249 <msdyn\_channeldefinitionexternalentity>cr65f\_samplechannelinstance</msdyn\_cha <msdyn channeldefinitionexternalformid>7d2b885a-80eb-479d-b0c3-600bc41e9789</ <msdyn channeltype>Custom</msdyn channeltype>

<msdyn description>Metadata definition for sample custom channel</msdyn descr <msdyn displayname>Sample custom channel</msdyn displayname>

<msdyn hasdeliveryreceipt>0</msdyn hasdeliveryreceipt>

<msdyn hasinbound>0</msdyn hasinbound>

<msdyn messageformid>69723cfe-3835-4126-ab9a-a82a5b88c21d</msdyn messageformi <msdyn outboundendpointurltemplate>/cr65f OutboundCustomApi</msdyn outbounder <msdyn specialconsentrequired>0</msdyn specialconsentrequired>

<msdyn supportsaccount>0</msdyn supportsaccount>

<msdyn supportsattachment>0</msdyn supportsattachment>

<msdyn supportsbinary>0</msdyn supportsbinary>

<statecode>0</statecode>

<statuscode>1</statuscode>

</msdyn channeldefinition>

</msdyn channeldefinitions>

</ImportExportXml>

## **Steg 1 a-z**

Definer kanalen i løsningen din med XML Gi kanalen en unique GUID

Definer meldings-delen i løsningen din med XML

Definer avsender-logikk, Du kan ha en eller flere avsendere, f.eks et telefonnummer.

Og en del mer..

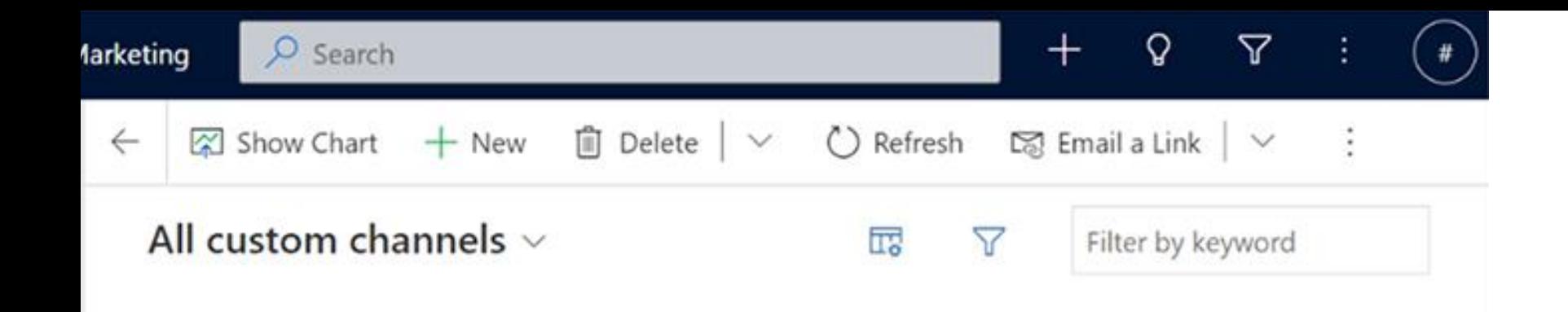

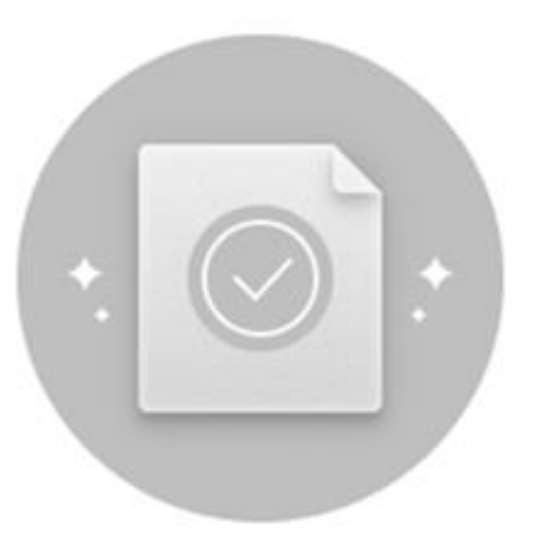

## There are new channels ready for you to set up

Add custom channels to extend your customer outreach. Learn more

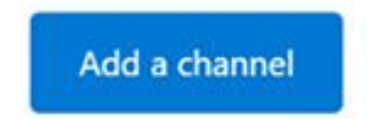

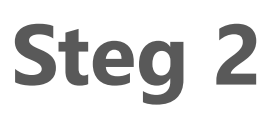

Fullfør utviklingen av din kanal. Legg den til.

### New channel

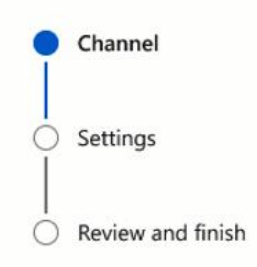

### Select the channel

Can't find your app or provider? Learn how to install

WhatsApp for Dynamics 365 Marketing by Consolidated Messenger Installed on 12 Nov 2022

**Adatum Direct Mail** by Adatum Corporation Installed on 4 Nov 2022

 $\qquad \qquad \Box$ Looking for custom SMS providers? You have SMS providers installed and available to set up □ Go to SMS providers

Infobip by Infobip **LINK Mobility** by LINK Mobility

## **Steg 3**

Finn den kanalen du har «pakket» og gjort tilgjengelig i løsningen

### New channel

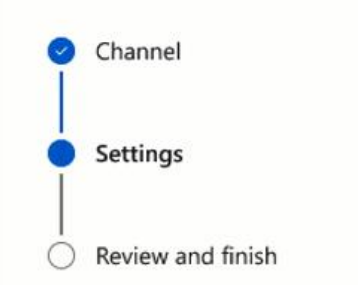

### Set up channel

Enter the details required to connect your channel to Dynamics 365 Marketing. Learn more

#### Name \*

Enter a name

#### Description

Enter a description

#### Account ID \*

Enter your account ID

#### API key \*

Enter your API key

#### App ID \*

Enter an app ID

#### WhatsApp number \*

Enter WhatsApp number

If you don't have a dedicated number approved by WhatsApp yet, go to your Consolidated Messenger dashboard to get a test number you can use. Remember to update this number once your approval is complete.

I agree to the Consolidated Messenger privacy statement and terms

## **Steg 4**

### New channel

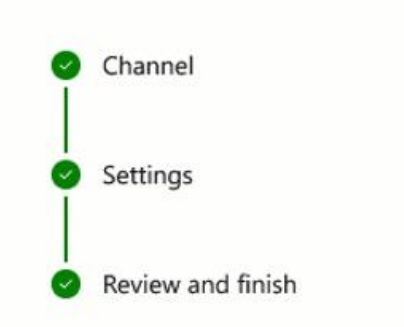

### $\oslash$  You're all set

You can now use your new channel to reach out to your customers.

### **Next steps**

- Create a message. Take me there
- · Send a message in a customer journey. Learn more

## **Steg 5**

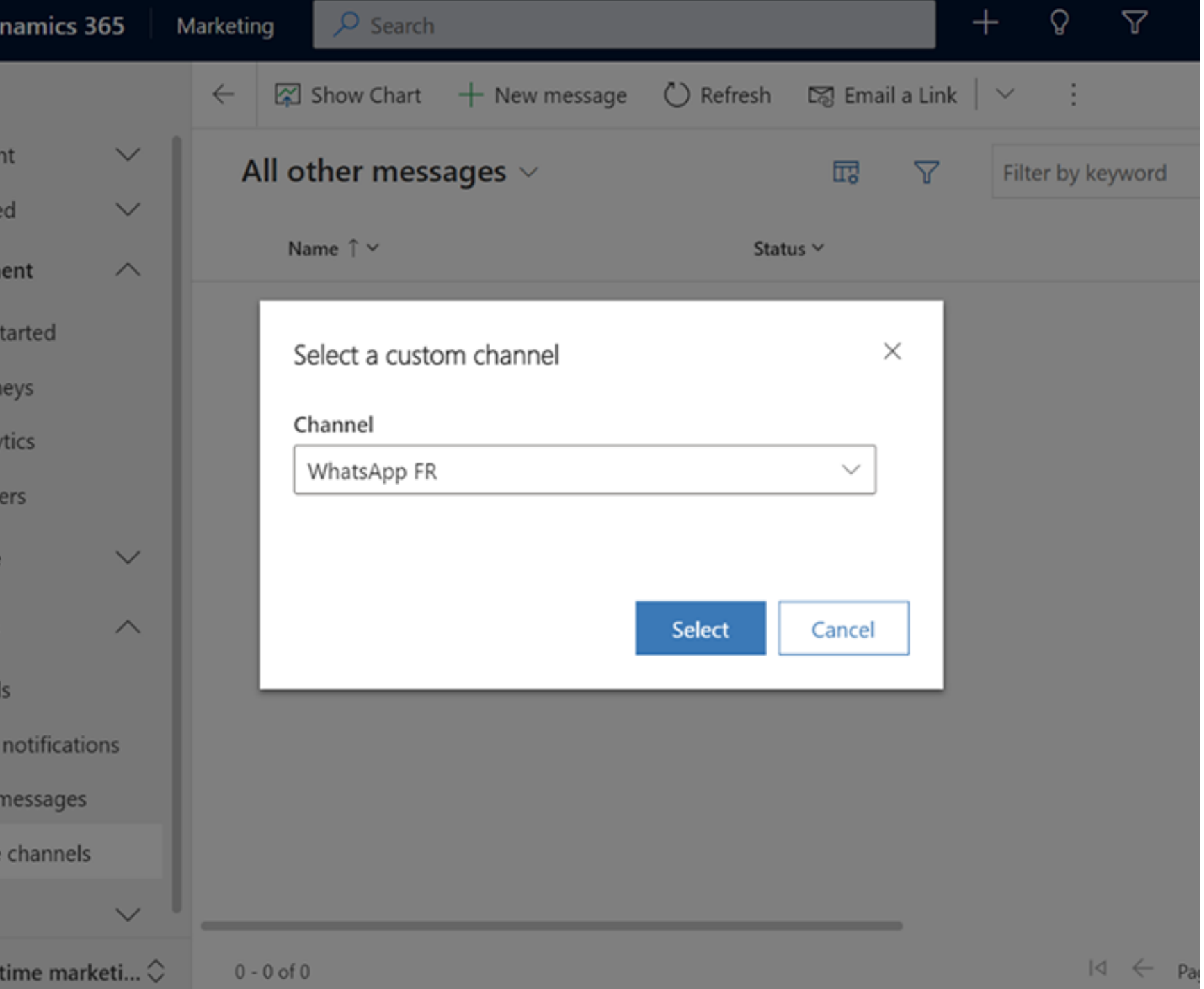

## **Steg 6**

Du kan nå lage «egne meldinger» til «egne kanaler»

### Channel

WhatsApp France

### Message \*

You've got places to go. We've got places to stay. Book your next trip with Contoso Hotels and get 10% off your booking fee.

597

 $\bigodot$   $\mathcal{P}_{\mathcal{F}}$ 

## **Steg 7**

Tilgjengelig emoji-tastatur

Hent dynamisk innhold, flettefelt.

### Add an action or other element

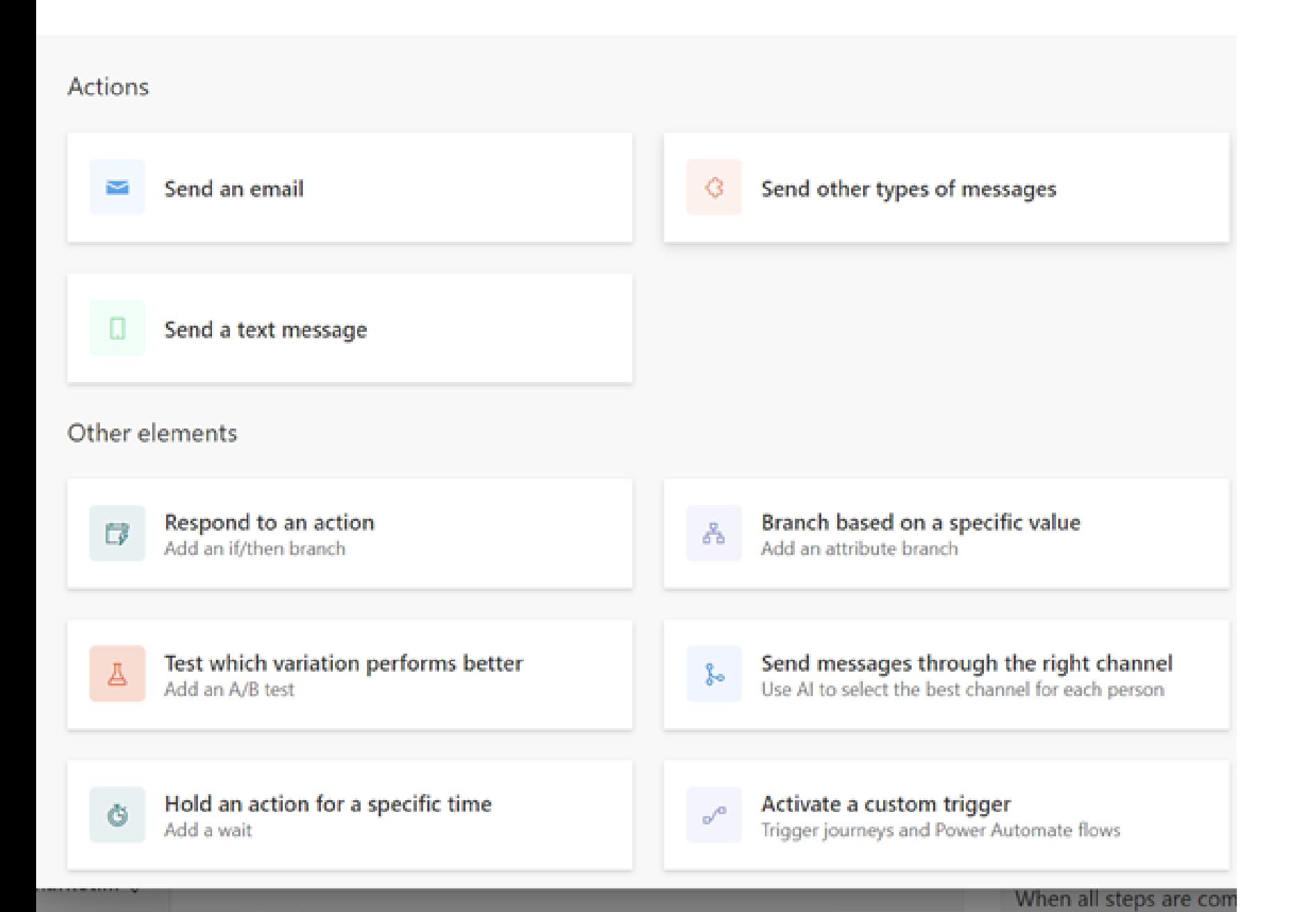

## **Steg 8**

Bruk meldingene og kanalene i kundereisene dine

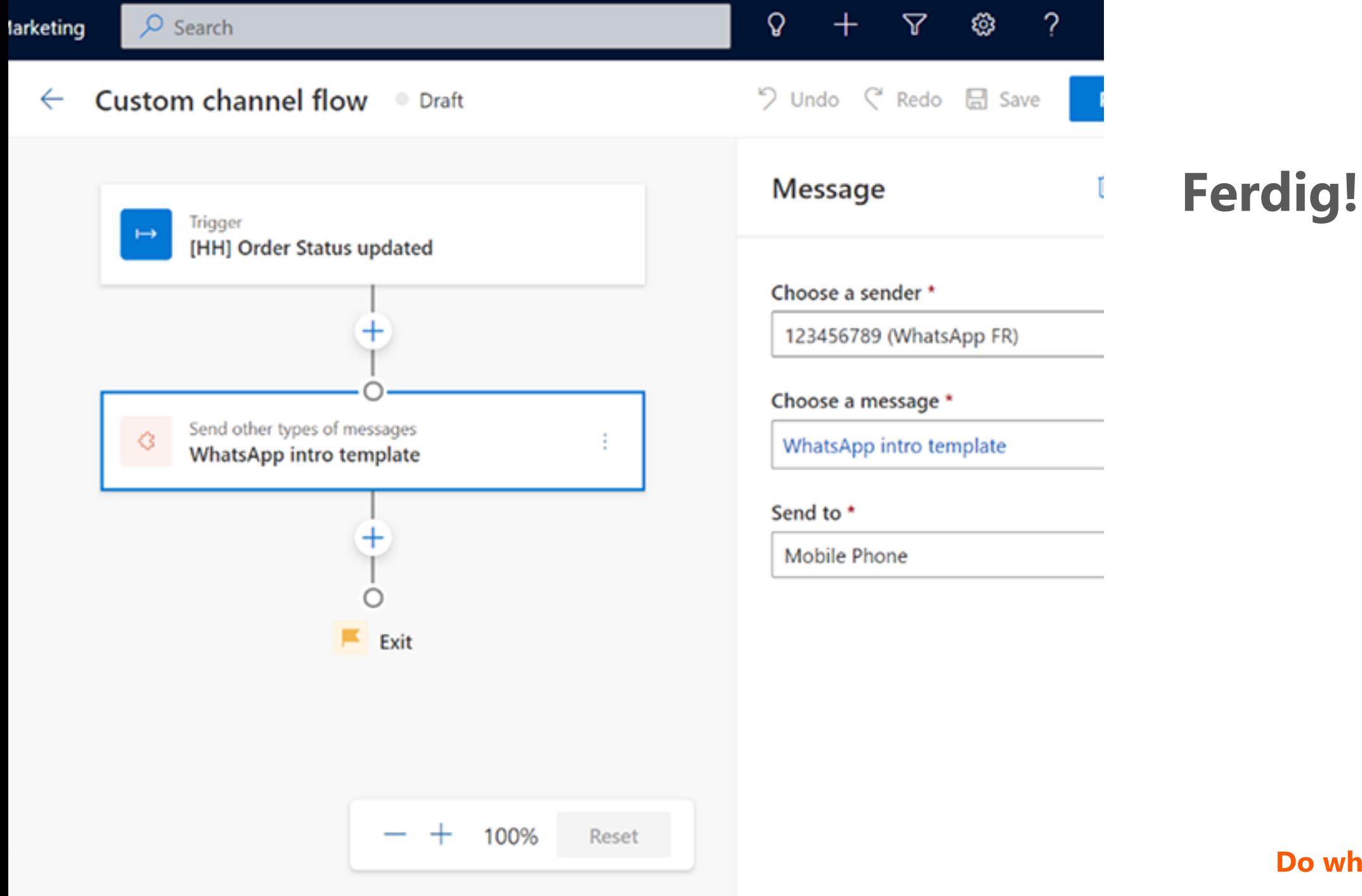

# **Likhet og forskjeller**

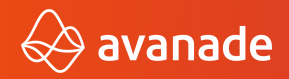

**C2022 Avanade Inc. All Rights Reserved. <Highly Confidential> 31 31 Do what matters** 31

## **Ut av boksen vs egne kanal**

- Ferdig integrert
- Autentiser konto hos leverandør
- Og voila!
- Du kan kun bruke de kanalene som Microsoft tilbyr
- Følg dokumentasjonen til beste evne
- Spør en (utvikler)venn
- Det er ikke gjort i en fei
- Husk at dette er preview!
- Og "voila" du må nok teste og feile litt
- Du kan ta med deg den norske leverandøren din på SMS
- Men også alle andre "kanaler" brev, whatsapp, min side, mm.

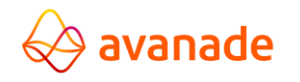

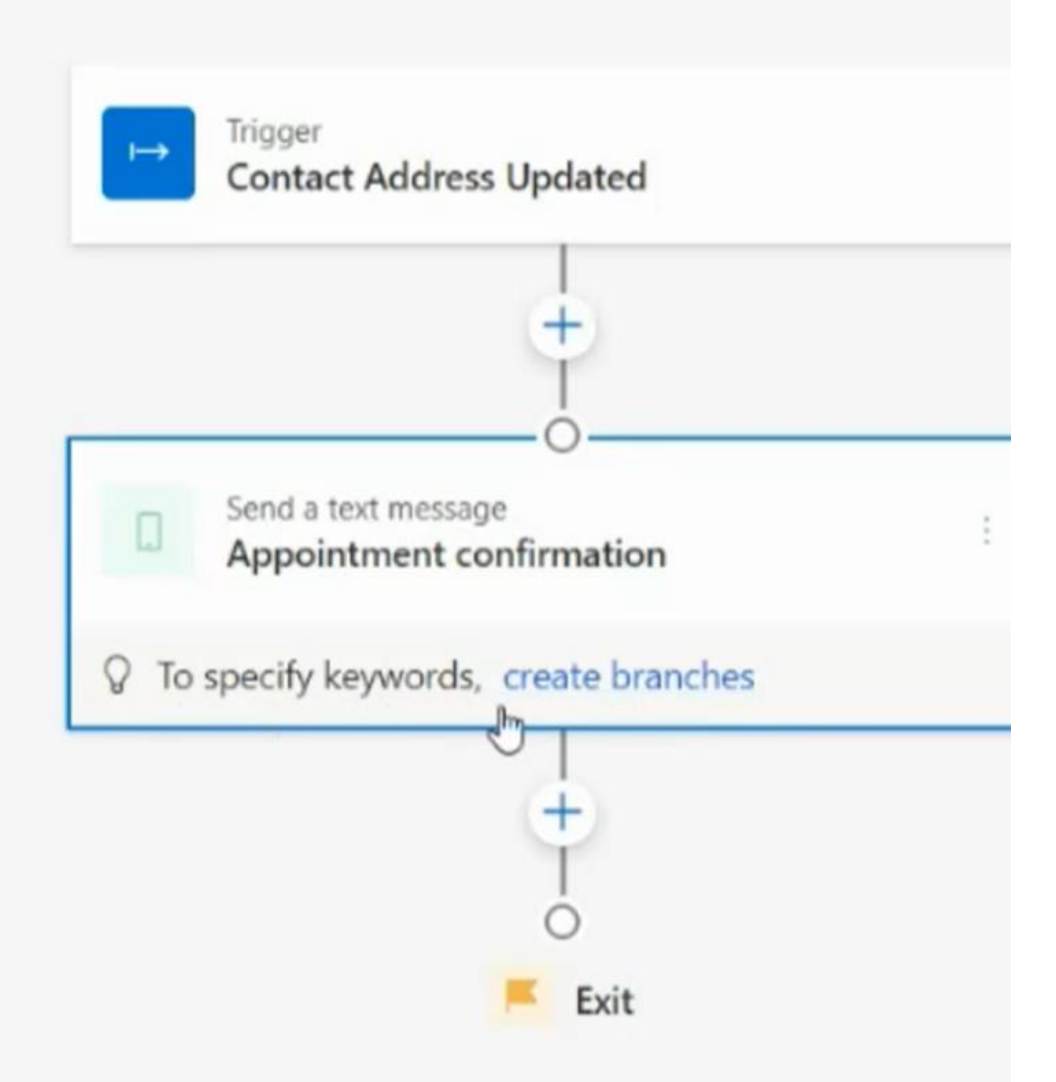

## **Fordeler?**

Tilgang på alle funksjonalitetene Microsoft har ferdig-bygd.

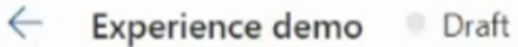

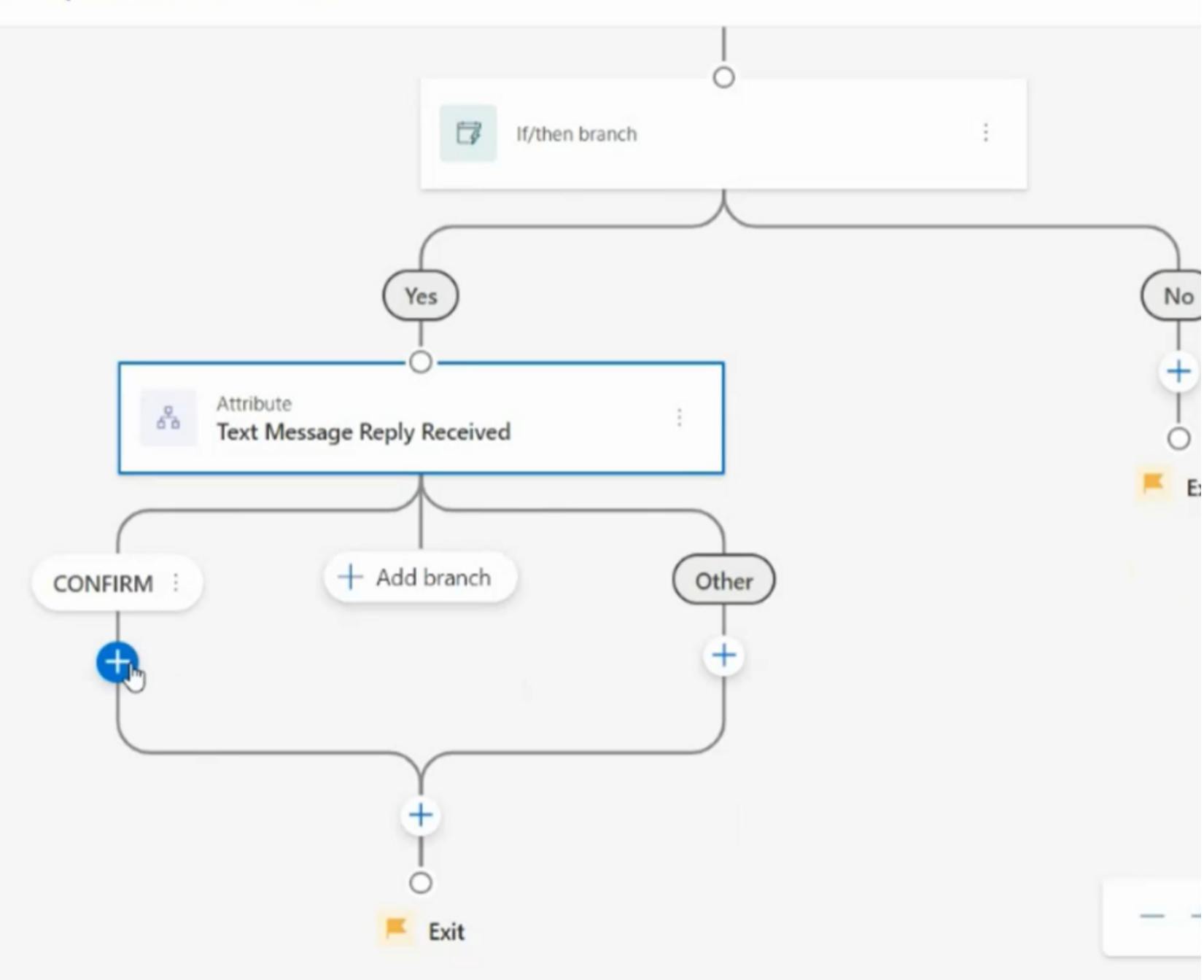

## **Fordeler?**

Tilgang på alle funksjonalitetene Microsoft har ferdig-bygd.

**34**

# **AppSource**

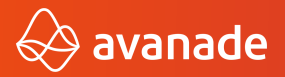

### **C2022 Avanade Inc. All Rights Reserved.** <Highly Confidential><br> **Bo what matters** 35

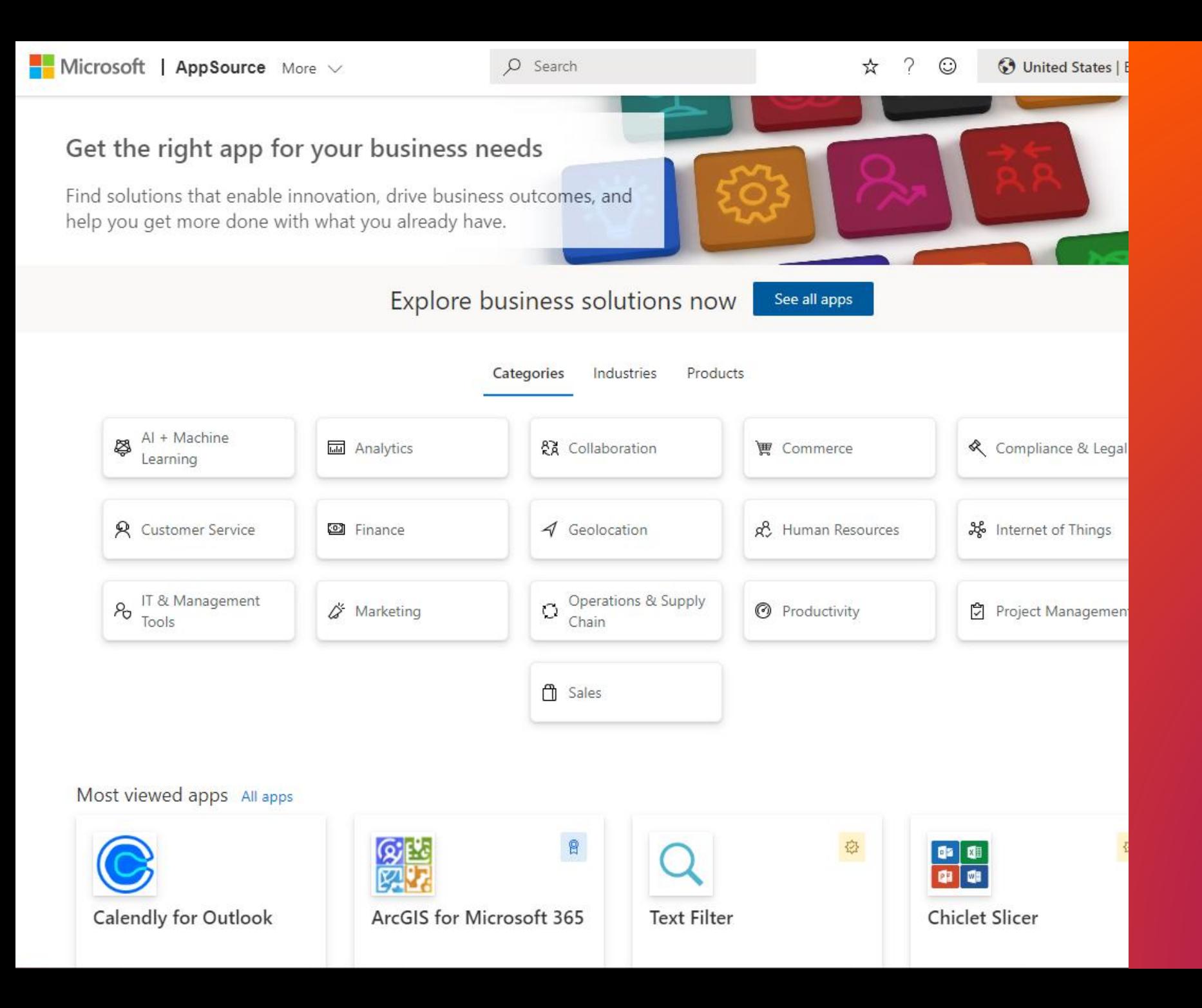

## **Hva er AppSource?**

Kan du ha en ISV-mulighet i din portefølje?

Kan dine leverandører levere noe standardisert?

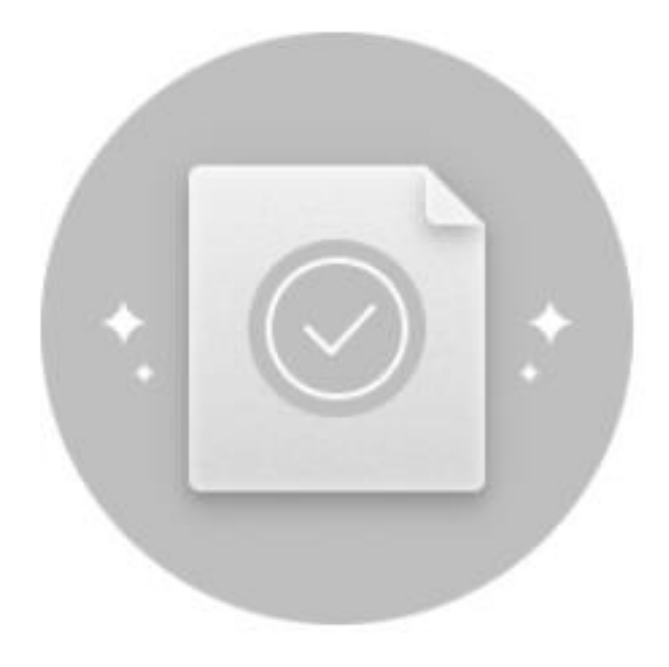

There are no additional channels installed yet

Install and set up new channels to extend your customer outreach. Learn more

**Explore on AppSource** 

## **Kan din kanal pakketeres?**

Vurder å bli en ISV og gjør din kanal tilgjengelig for andre.

# **Publiser 1 Opprett en konto på Lag en Managed Solution Publiser 1** *p* **Microsoft Partner Center** *for din app (les: kanal)* **din kanal**

## **Hvordan komme i gang?**

**Opprett en konto på Microsoft Partner Center** 1 **Depicts Continued by America** 2

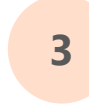

**Lag en AppSource pakke av din app (les: kanal) på Azure Storage <sup>3</sup> <sup>4</sup>**

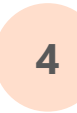

**Gjør pakken din tilgjengelig** 

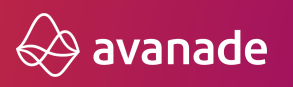

**©2022 Avanade Inc. All Rights Reserved. <Highly Confidential> 38**

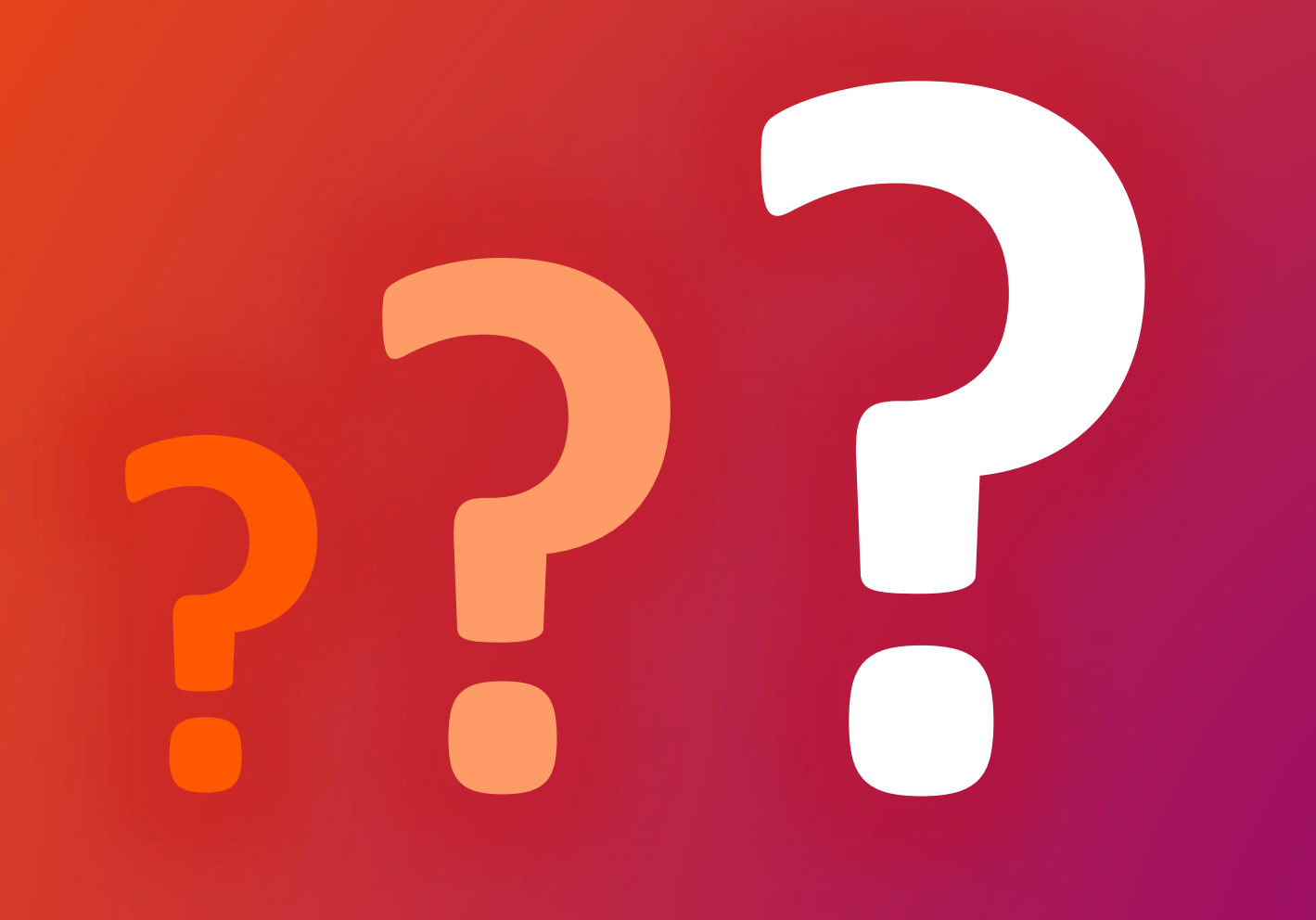

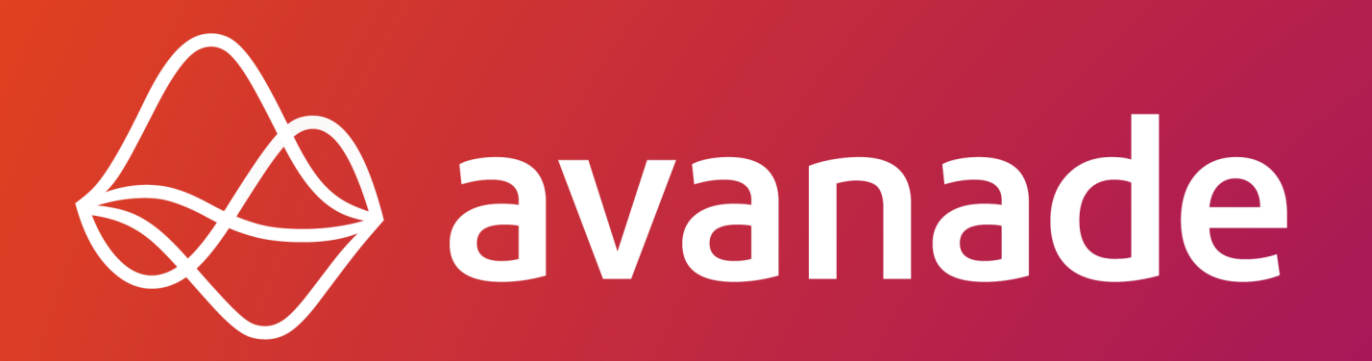